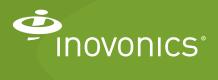

## Tech note

Connecting a TapWatch Gateway Through a Firewall

## Introduction

This tech note provides the procedure for connecting a TapWatch gateway to the TapWatch application via IP connectivity through a firewall. While there are no open TCP ports or services on a TapWatch gateway, Inovonics does not recommend connecting to an IP network without a firewall to comply with IT best practices for commercial applications.

## **Materials Needed**

- CAT 5e or CAT 6 Ethernet.
- Ethernet router/firewall.
- Internet connection with a minimum of 512 Kbps up and down, and no filtering or proxying of HTTPS outgoing connections.
- · Inovonics TapWatch gateway.

## To Connect your TapWatch Gateway Through a Firewall

- 1. Ensure the following for your router:
  - · The router must assign addresses via DHCP.
  - The DHCP lease of the router must be set to a non-zero and non-infinite value, and should be set to a value greater than 30 seconds.
  - The router must allow outbound connections on the ports below to connect through the firewall:
    - DNS (UDP 53).
    - HTTPS (TCP 443).
    - NTP (UDP 123).
    - TCP port 9000
  - Ensure the network is not double NATed, where traffic is flowing through multiple routers that are doing network address translation.
- **2.** Install the TapWatch gateway per the *EN7580 TapWatch Gateway Installation Instructions*.
- **3.** Configure the TapWatch gateway for your site per the *TapWatch Application User Manual*.

1

**4.** Refer to the Last Sync date in the Network section of the TapWatch application to confirm the gateway is checking.

- **5.** If the gateway fails to sync within 15 minutes, confirm the gateway's power and data connectivity LEDs are solid green and amber, respectively. If they are not, check cabling.
- **6.** If the TapWatch gateway continues to fail to sync, disable auto negotiation and set the network switch port to 100 Mbps Full-Duplex.
- **7.** If the TapWatch gateway continues to fail to sync, contact Inovonics technical support:
  - E-mail: support@inovonics.com.
  - Phone: (800) 782-2709; (303) 939-9336.